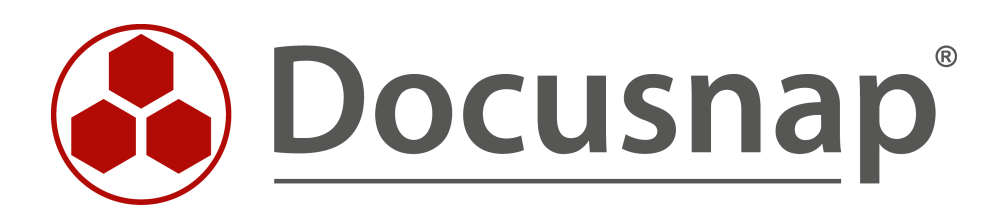

# **Docusnap X - Discovery Service**

**Installation and Configuration**

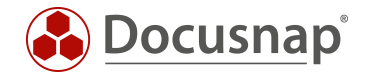

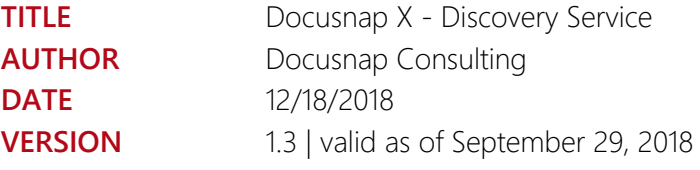

Die Weitergabe, sowie Vervielfältigung dieser Unterlage, auch von Teilen, Verwertung und Mitteilung ihres Inhaltes ist nicht gestattet, soweit nicht ausdrücklich durch die itelio GmbH zugestanden. Zuwiderhandlung verpflichtet zu Schadenersatz. Alle Rechte vorbehalten.

This document contains proprietary information and may not be reproduced in any form or parts whatsoever, nor may be used by or its contents divulged to third parties without written permission of itelio GmbH. All rights reserved.

.

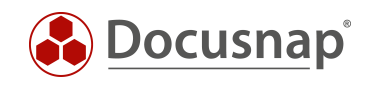

# TABLE OF CONTENTS

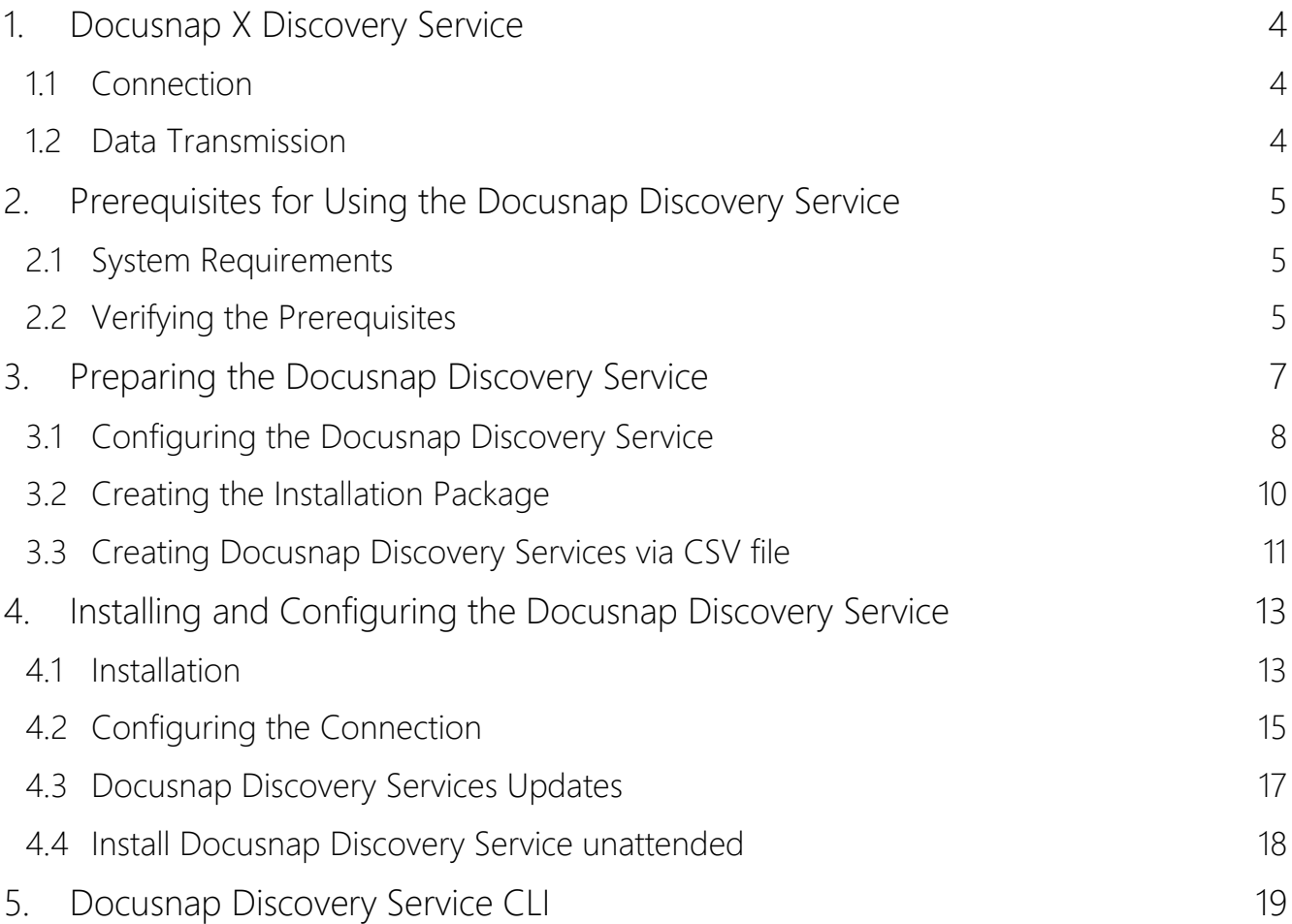

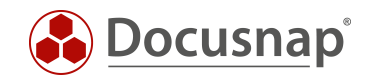

### <span id="page-3-0"></span>1. Docusnap X Discovery Service

Until version 6.3, performing a decentralized inventory with Docusnap required a "workaround", i.e. you had to use a second fully-featured Docusnap installation and a time-consuming database export and import process. The Docusnap Discovery Service is a new Docusnap component which allows you to automate inventory scans such that they are performed at a decentralized location, including the transfer of the results to a central Docusnap server.

After successfully connecting the Docusnap Discovery Service to the central Docusnap Server, you can manage and start inventory jobs from the central location.

### <span id="page-3-1"></span>1.1 Connection

The connection from the Docusnap Discovery Services to the central Docusnap Server is made via the http or https protocol and is initiated by the Docusnap Discovery Service. All data and information are transmitted in encrypted form.

### <span id="page-3-2"></span>1.2 Data Transmission

For the transmission of data and information, the http or https protocol is used as well. The results of each job are temporarily stored in files on the computer running the Docusnap Discovery Service and forwarded to the central Docusnap Server.

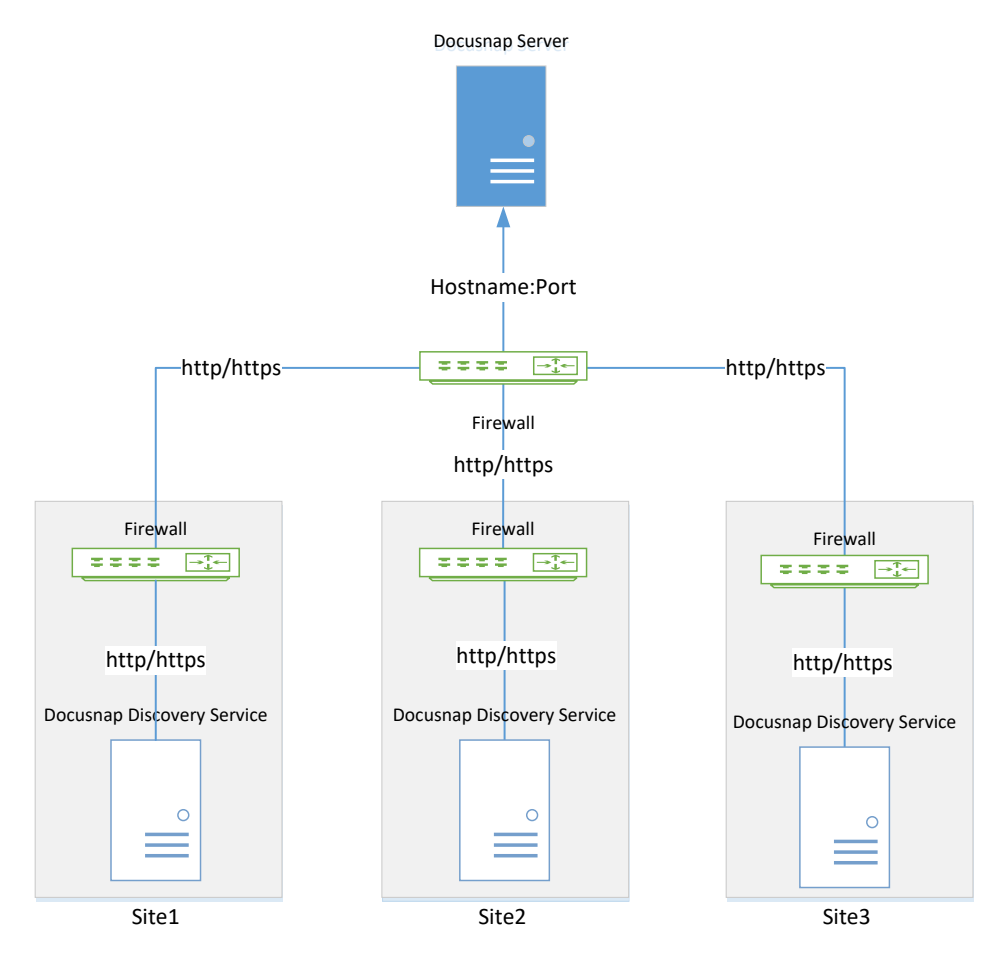

<span id="page-3-3"></span>Fig. 1 – Docusnap Discovery Service – Overview of the working principle

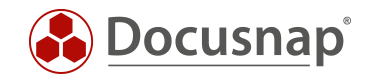

# <span id="page-4-0"></span>2. Prerequisites for Using the Docusnap Discovery Service

Using the Docusnap Discovery Services requires that a Docusnap Server for the respective Docusnap database has been configured and is up and running at the central location. The Docusnap Discovery Service must be installed on any computer at the location to be inventoried.

### <span id="page-4-1"></span>2.1 System Requirements

- Microsoft Windows 7 SP1 or Windows Server 2008 R2 SP1 or higher
- At least 2GB RAM (recommended)
- At least 2 CPU cores (recommended)
- .NET Framework 4.6.1 or higher

### <span id="page-4-2"></span>2.2 Verifying the Prerequisites

To make sure that you will be able to successfully configure the Docusnap Discovery Service, you should verify the Docusnap Server configuration.

1. The Docusnap Server configuration must have been completed successfully. This includes enabling the Docusnap Server API. To do so, run the configuration wizard (Fig. 2). To verify the correct configuration, check the settings (Fig. 3).

The procedures are described in a separate HowTo document called *Docusnap X Installation and Configuration* that is available for download in the **HowTo area** of our website.

It must be ensured that communication between the Docusnap Server API and the Docusnap Discovery Service is possible in both directions. The connection is initiated by the Docusnap Discovery Service. If necessary, firewall exceptions or port forwarding must be configured.

It must be ensured that communication between the Docusnap Server API and the Docusnap Discovery Service is possible in both directions. The connection is started by the Docusnap Discovery Service. If necessary, firewall exceptions or port forwarding must be configured.

You can check from the Docusnap Discovery Service system whether the Docusnap Server API is accessible by specifying the URL of the Docusnap Servers API in the browser and appending "/info".

Example: [https://DocusnapServer:9001/info](https://docusnapserver:9001/info)

When available, the Docusnap Server version number is displayed in the browser (exception: Microsoft Internet Explorer - this offers an info.json for download).

- 2. The Docusnap Server service must have been started and must be accessible from the network.
- 3. For inventories using the Docusnap Discovery Service, make sure that the central Firewall forwards requests to the respective Docusnap Server.

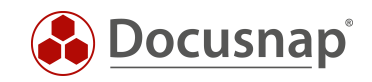

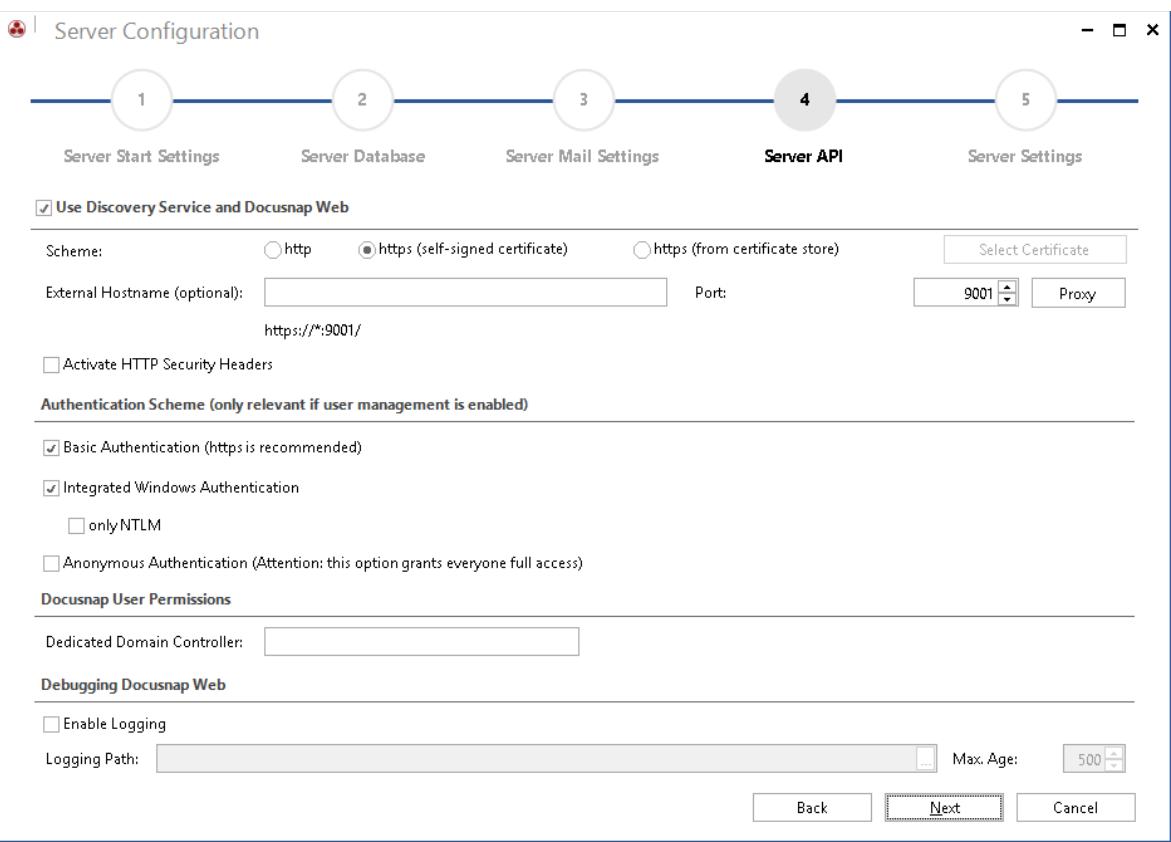

### Fig. 2 – Prerequisites for using the Docusnap Discovery Service – Docusnap Server configuration

<span id="page-5-0"></span>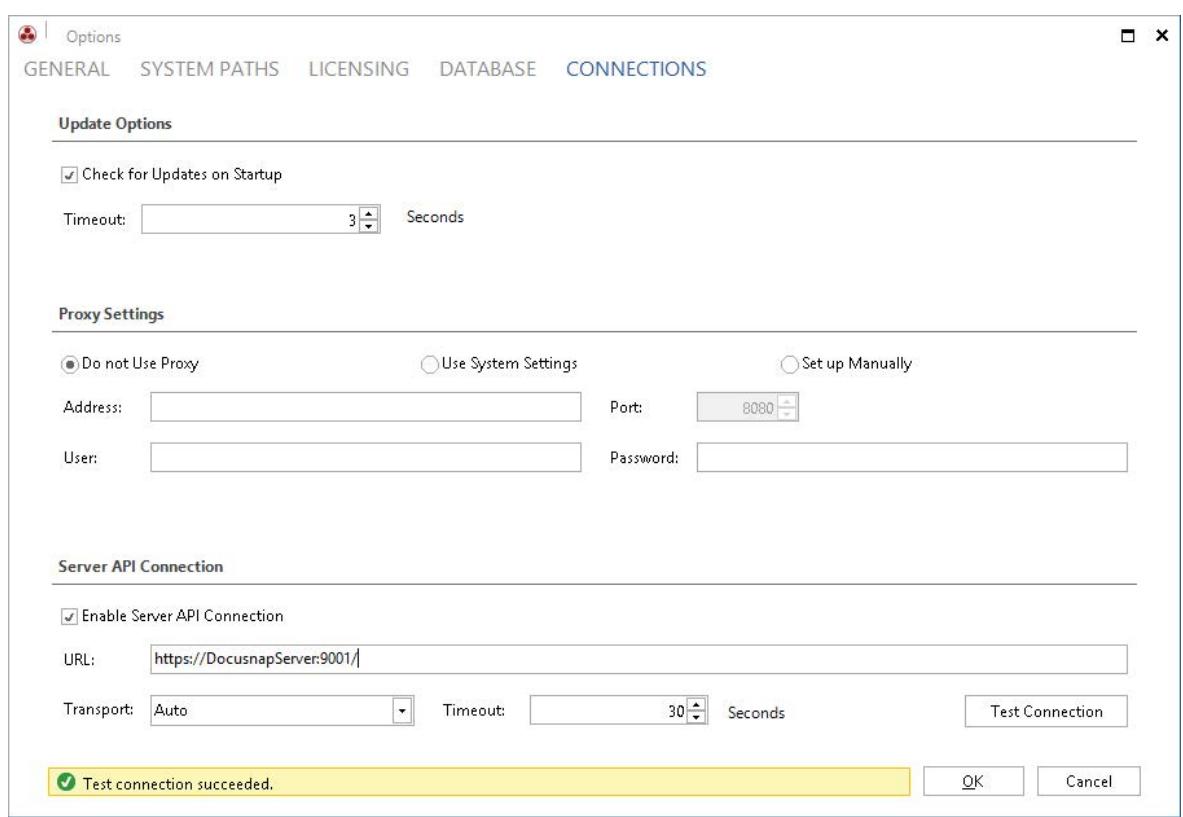

<span id="page-5-1"></span>Fig. 3 - Prerequisites for using the Docusnap Discovery Services – Checking the Docusnap Server API

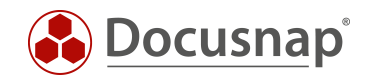

# <span id="page-6-0"></span>3. Preparing the Docusnap Discovery Service

In Docusnap, the Docusnap Discovery Service is paired with a company (tenant). This is necessary to enable the assignment of the inventoried data to the respective company (tenant). During the pairing process, a separate encryption for the data exchange is defined.

Start the configuration process for the Docusnap Discovery Service from the Docusnap Client.

<span id="page-6-1"></span>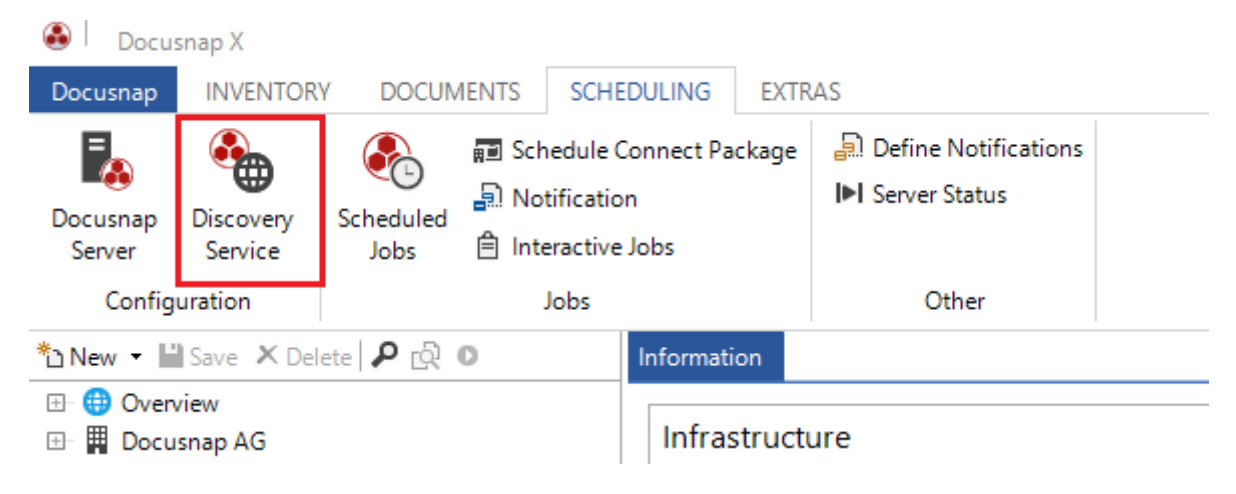

Fig 4 - Configuring the Docusnap Discovery Service

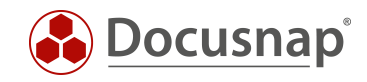

# <span id="page-7-0"></span>3.1 Configuring the Docusnap Discovery Service

Click the *New* button to create a new service. Enter a name for the Docusnap Discovery Service and select the desired company (tenant) and site (location) to be paired with the Docusnap Discovery Service.

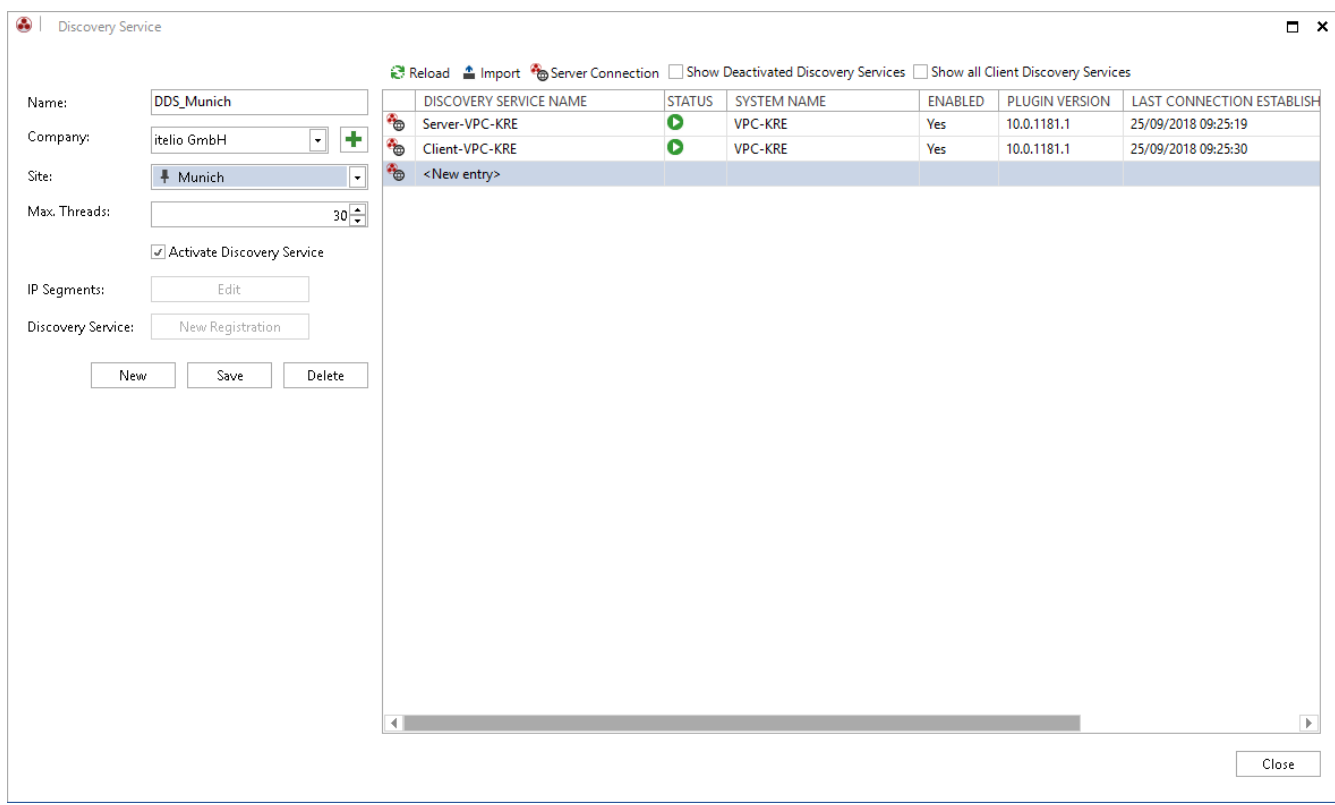

Fig. 5 – Configuring the Docusnap Discovery Service – Creating a new Discovery Service

<span id="page-7-1"></span>When you save the newly created Docusnap Discovery Service, a dialog opens where you can create a complete installation package as a ZIP file. This ZIP file can then be used to install the service on a computer at the location to be inventoried. For more, information, please refer to [section 3.2.](#page-9-0)

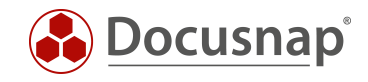

#### IMPORTANT!

In the final configuration step, you need to enter the IP segment for each Discovery Service. To access this dialog, click the *Edit* button under *IP Segments*.

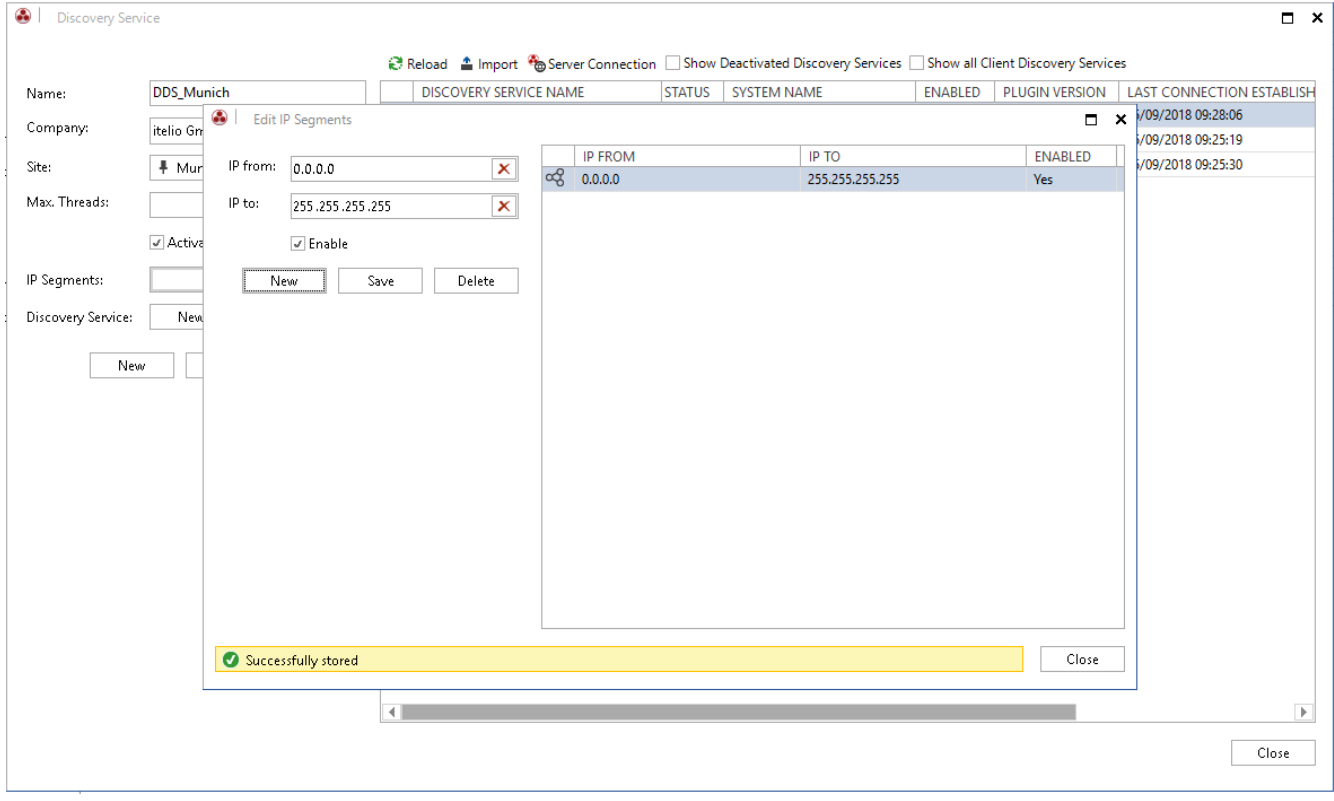

<span id="page-8-0"></span>Fig. 6 – Configuring the Docusnap Discovery Service – Adding an IP Segment

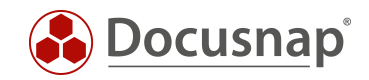

### <span id="page-9-0"></span>3.2 Creating the Installation Package

#### Registration URL

Important: If you intend to install the Docusnap Discovery Service at a decentralized location, you need to adapt the URL accordingly. This can also be done later when you configure the Docusnap Discovery Service.

#### Creating a package

Click the *Create Package* button to save the Docusnap Discovery Service setup including the pairing data in a ZIP file.

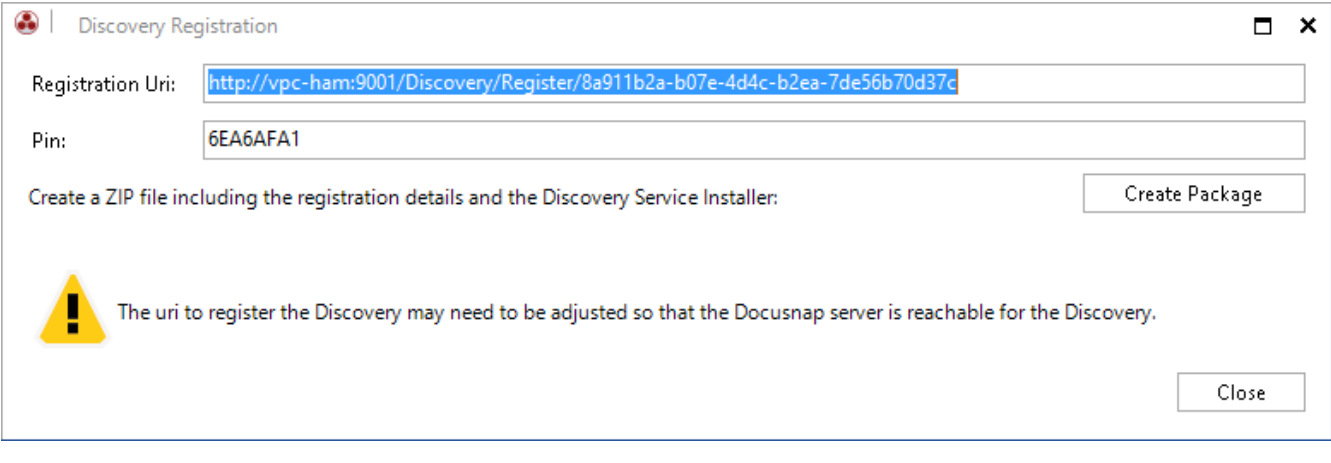

<span id="page-9-1"></span>Fig. 7 – Docusnap Discovery Service – Creating an installation package

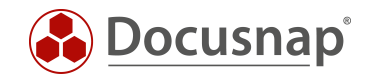

### <span id="page-10-0"></span>3.3 Creating Docusnap Discovery Services via CSV file

In customer environments with many distributed networks, you can create Discovery Services via a CSV file in Docusnap.

The CSV file must still be built according to the following example:

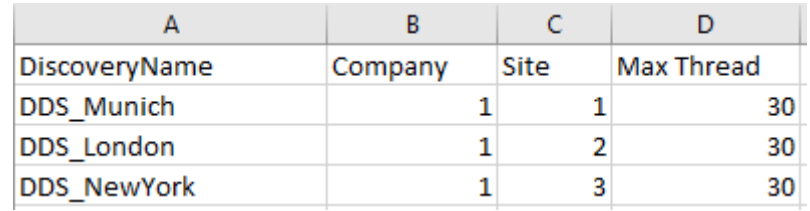

Fig. 8 - CSV file for Discovery Service creation

<span id="page-10-1"></span>To import the finished CSV file, navigate to the *Automation - Discovery Service - Import* tab in Docusnap and select the CSV file. The *Import* button loads the data.

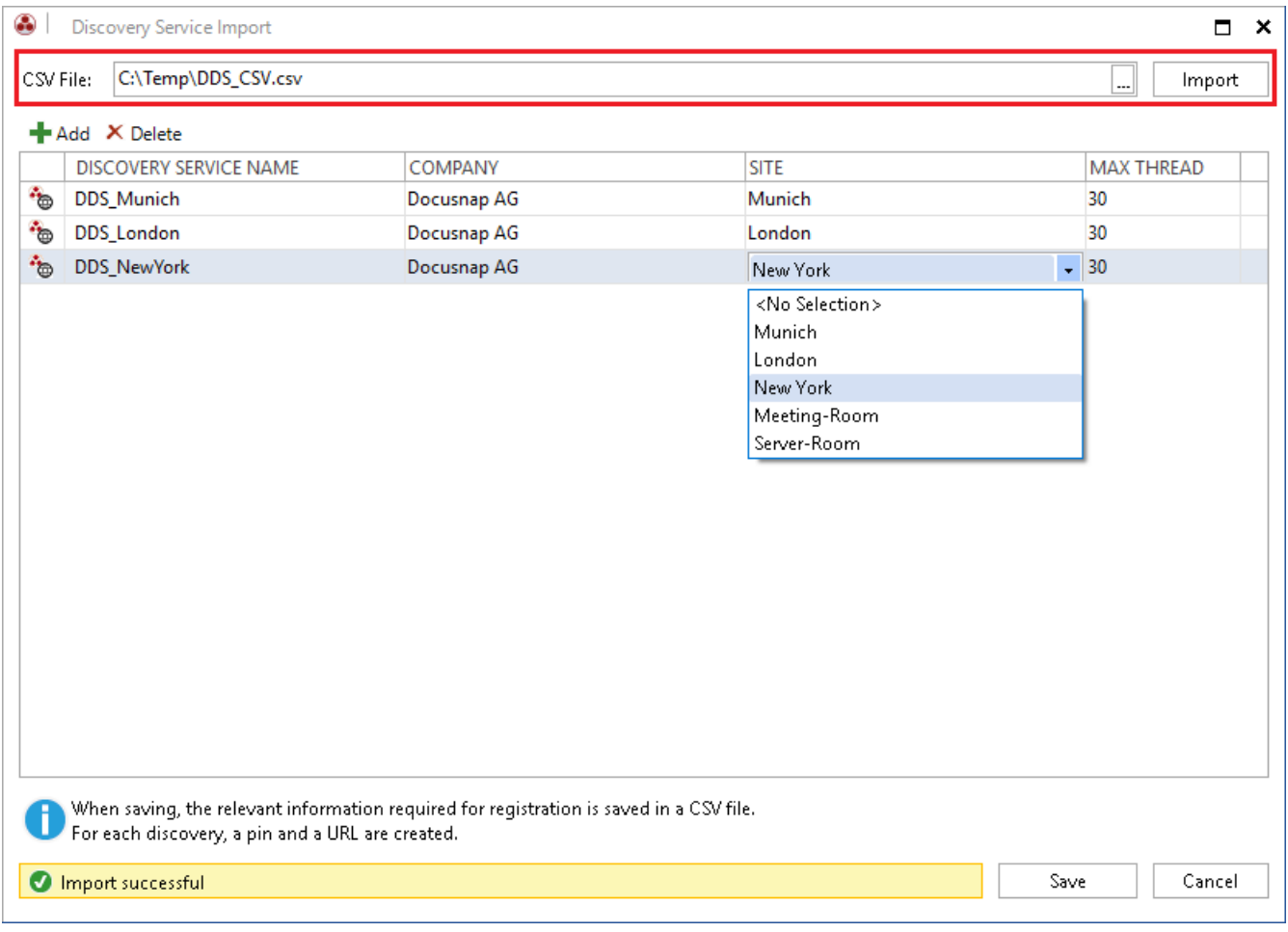

<span id="page-10-2"></span>Fig. 9 - CSV import and Discovery Service configuration

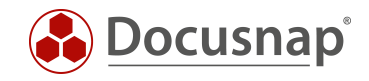

If you save, the Discovery Services are created in Docusnap. Furthermore, a CSV file is created which contains the connection data for the Discovery Services creation. This data is required for the registration of the Discovery Services. This can then be carried out script-based. See Chapter 5 - [Docusnap Discovery Service](#page-17-1)  [CLI.](#page-17-1)

<span id="page-11-0"></span>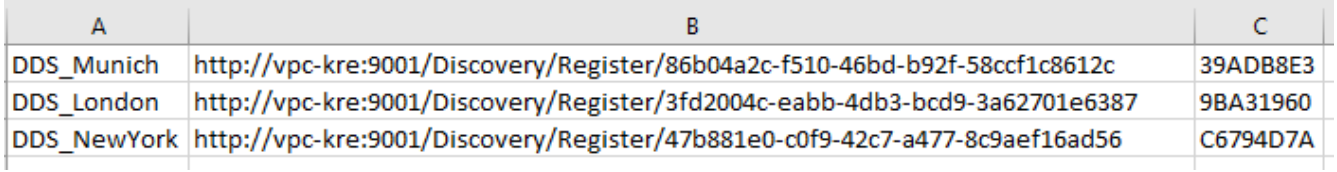

Fig. 10 - Discovery Service registration data

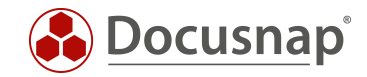

# <span id="page-12-0"></span>4. Installing and Configuring the Docusnap Discovery Service

To use the Docusnap Discovery Service at a remote location, you need to install this service on a system at this location. The service will then transmit the inventoried data to the central Docusnap installation.

### <span id="page-12-1"></span>4.1 Installation

The installation package created in [section 3.2](#page-9-0) includes two files:

- 1. *DocusnapDiscoverySetup.exe*
- 2. RegistrationData.xml

Double-click the *DocusnapDiscoverySetup.exe* file to start the installation of the Discovery Service.

Please read the End-User License Agreement. Accept it to proceed with the installation.

In the Destination Folder screen, specify the path for your Docusnap installation.

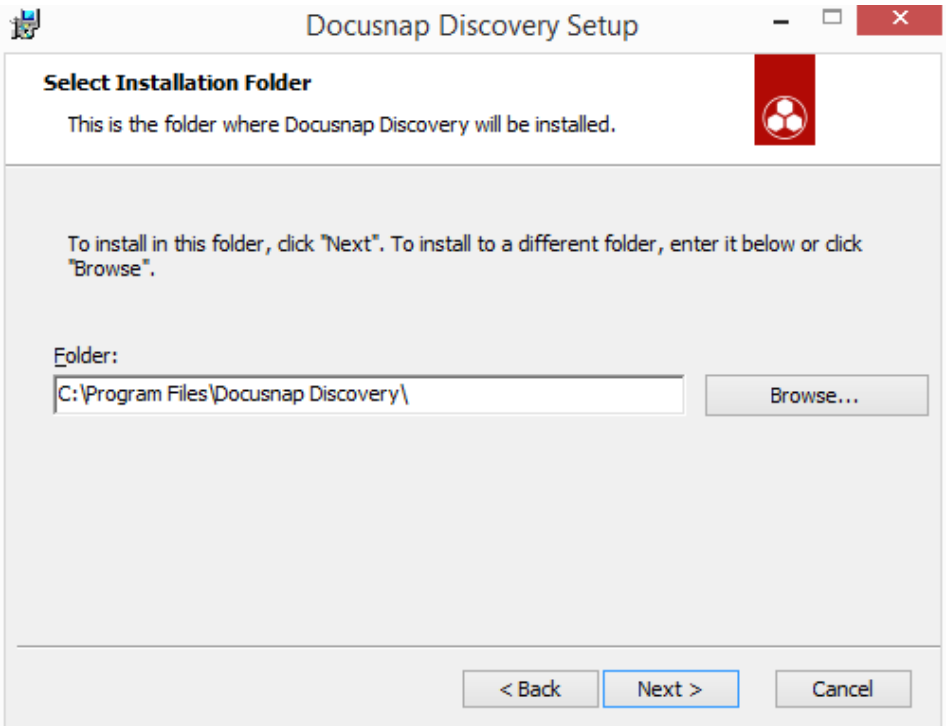

<span id="page-12-2"></span>Fig. 11 – Docusnap Discovery Service – Installation – Selecting the installation directory

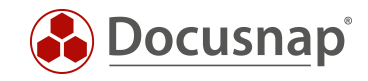

Click *Next* to start the installation process.

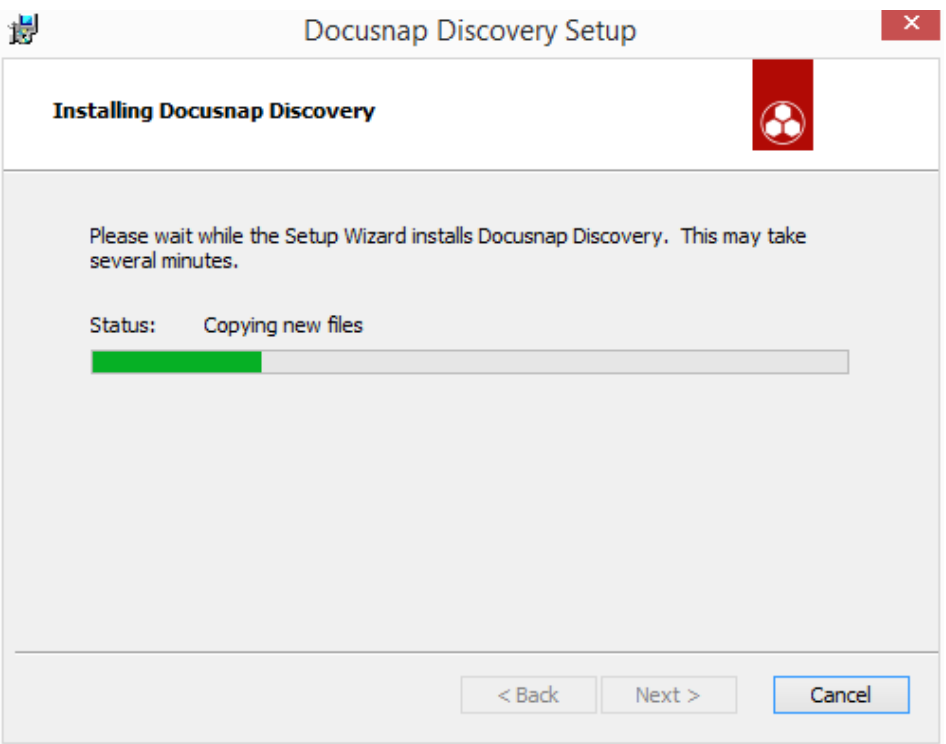

<span id="page-13-0"></span>Fig. 12 – Docusnap Discovery Service – Installation – Installation progress

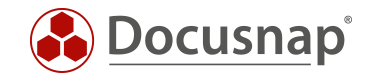

## <span id="page-14-0"></span>4.2 Configuring the Connection

Once the installation is complete, the Docusnap Discovery Service configuration dialog opens. Based on the *RegistrationData.xml* file, which is part of the installation package, the registration URL and the 8-digit PIN are stored automatically.

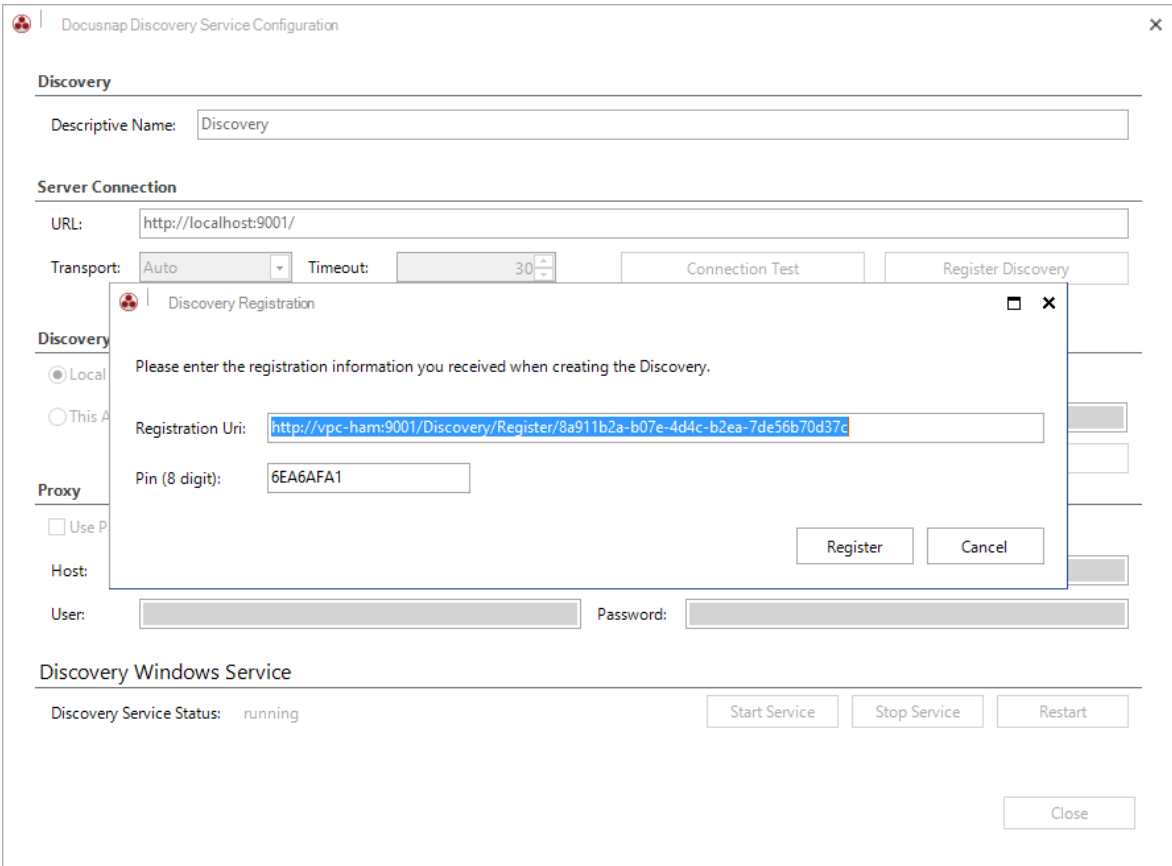

Fig. 13 - Docusnap Discovery Service - Configuration – Discovery registration

<span id="page-14-1"></span>Click the *Register* button to register the Discovery Service with the central Docusnap installation.

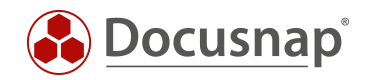

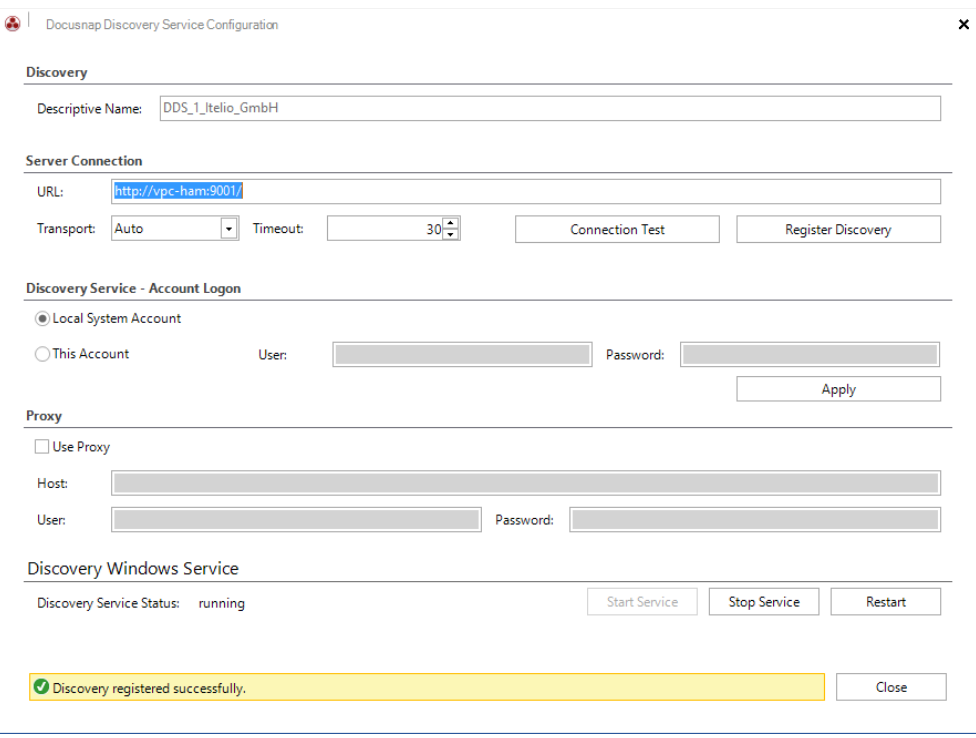

Fig. 14 – Docusnap Discovery Service – Configuration – Successful registration

<span id="page-15-0"></span>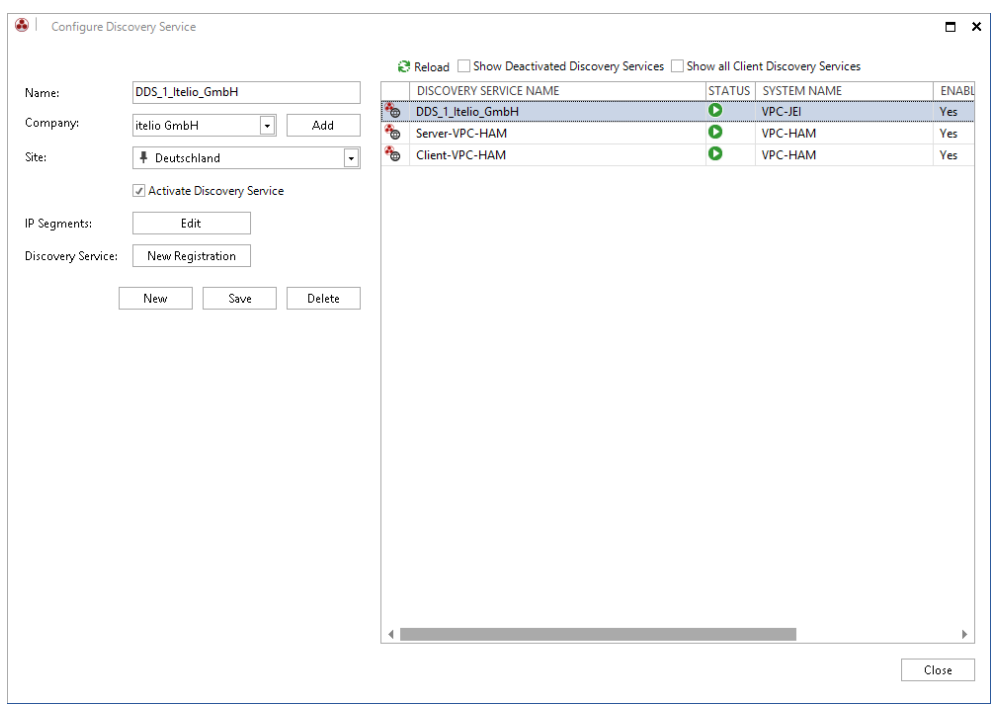

Fig. 15 – Docusnap Discovery Service – Installation/Configuration - Completion

<span id="page-15-1"></span>The Discovery Service has been set up successfully if the dialog is displayed as shown in Fig. 15. Now, you can use the Discovery Service for your inventory jobs.

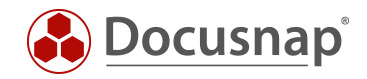

### <span id="page-16-0"></span>4.3 Docusnap Discovery Services Updates

The Docusnap Discovery Service will be updated automatically during an update of Docusnap X, the files required for the Discovery Service will be replaced automatically.

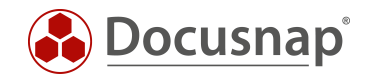

### <span id="page-17-0"></span>4.4 Install Docusnap Discovery Service unattended

The Docusnap Discovery Service can also be installed unattended. The */Q* parameter is available for this purpose.

The installation call could look like this:

<span id="page-17-1"></span>*C:\Program Files\Docusnap X\Setup\DocusnapDiscoverySetup.exe /Q*

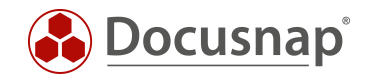

## <span id="page-18-0"></span>5. Docusnap Discovery Service CLI

The Docusnap Discovery Service provides a command line interface (CLI) that you can use to perform various actions and obtain information.

For example, you can start, stop and restart the service. Information regarding the status can be requested. The configuration can also be done via the CLI.

```
\Box\timesCommand Prompt
                                                                                                                                                  Ä
::\Program Files\Docusnap Discovery>ddscli info
  "DiscoveryVersion": "10.0.1178.1",
  "Discoveryversion": "Diological";<br>"DiscoveryName": "DDS_Munich",<br>"DiscoveryID": "86b04a2c-f510-46bd-b92f-58ccf1c8612c",
  "AccountID": "fb250486-7569-4cda-9287-74fce5d5cf54",
  "DiscoveryAPIBaseAddress": "http://localhost:9002/",
  "ServerAPIBaseAddress": "http://localhost:9001/",
  "Transport": "Auto",
  "ConnectionTimeout": 30,
  "ProxySettings": "System",<br>"ProxySettings": "System",
  "" "ProxyUser":<br>"ProxyUser": "",<br>"ProxyHost": "",
  "ServiceStatus": "Running",
  "ConnectionState": {
     onnectionState": {<br>"Status": "Successful",<br>"Message": ""
  },<br>"ServiceAccount": "",<br>"Status": "Successful
  "Status": "Successful",<br>"Message": ""
::\Program Files\Docusnap Discovery>ddscli info
  "DiscoveryVersion": "10.0.1178.1",
  UISCOVeryVersion : 10.0.1178.1 ,<br>"DiscoveryName": "DDS_Munich",<br>"DiscoveryID": "86b04a2c-f510-46bd-b92f-58ccf1c8612c",<br>"AccountID": "fb250486-7569-4cda-9287-74fce5d5cf54",
  "DiscoveryAPIBaseAddress": "http://localhost:9002/",
  "ServerAPIBaseAddress": "http://localhost:9001/",
  "Transport": "Auto",<br>"ConnectionTimeout": 30,<br>"ProxySettings": "System",<br>"ProxyUser": "",<br>"ProxyHost": "",
  "ServiceStatus": "Running",
  "ConnectionState": {
     "Status": "Successful",<br>"Message": ""
  },<br>"ServiceAccount": "",<br>"Status": "Successful
  "Status": "Successful",<br>"Message": ""
C:\Program Files\Docusnap Discovery>
```
<span id="page-18-1"></span>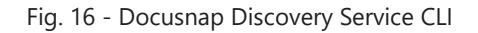

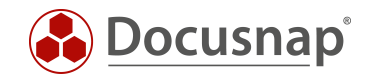

The following example shows how you can register the Discovery Service using the CLI:

*ddscli register "http://vpc-kre:9001/Discovery/Register/86b04a2c-f510-46bd-b92f-58ccf1c8612c" "B430EB8C"*

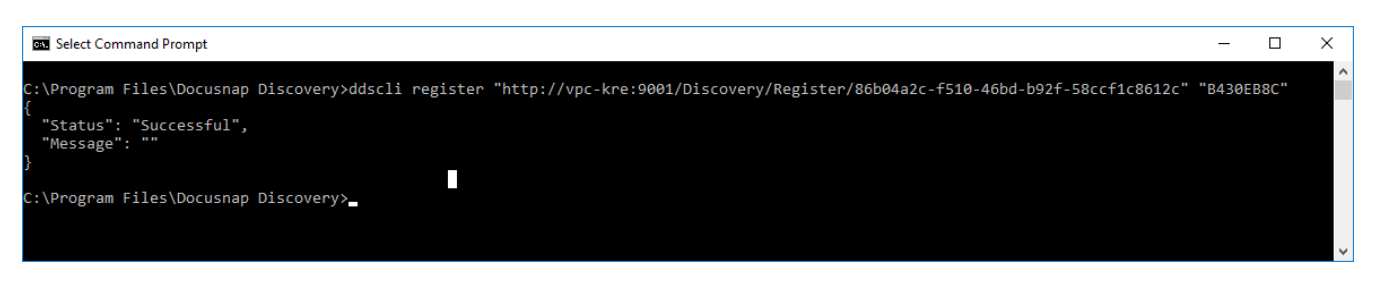

Fig. 17 - Docusnap Discovery Services CLI registration

<span id="page-19-0"></span>This allows you to install and register Discovery Services through your software distribution or scripts.

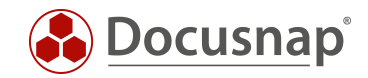

### LIST OF FIGURES

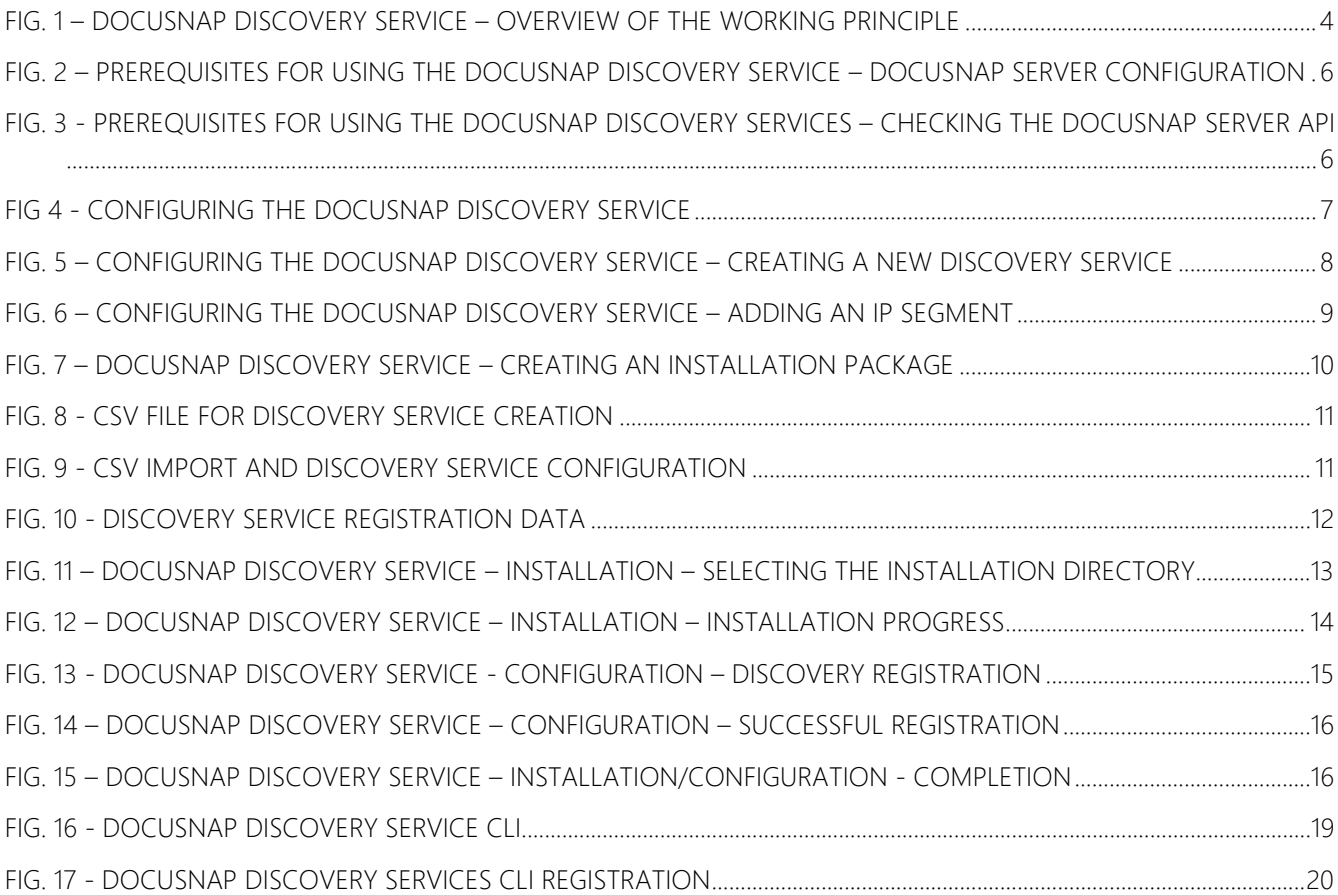

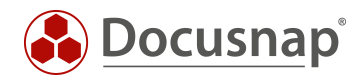

#### VERSION HISTORY

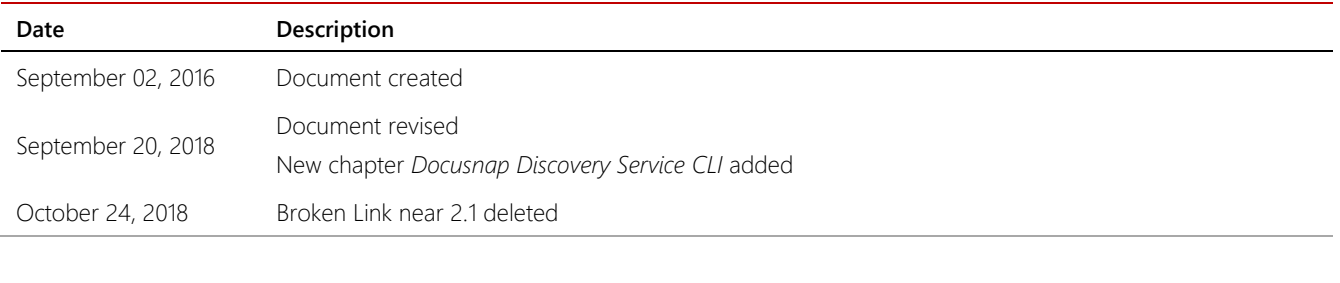

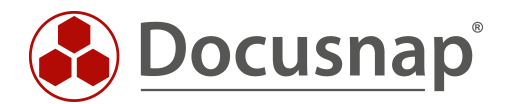